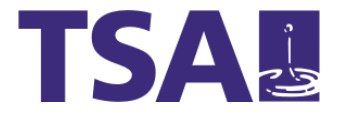

# **eVergabe – Leitfaden zur Einbindung von Ausschreibungen auf Internetauftritten**

Infodienste

Stand: 09.06.2011

### **© TSA – Teleport GmbH**  Steinfeldstraße 5

D-39179 Barleben

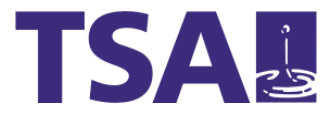

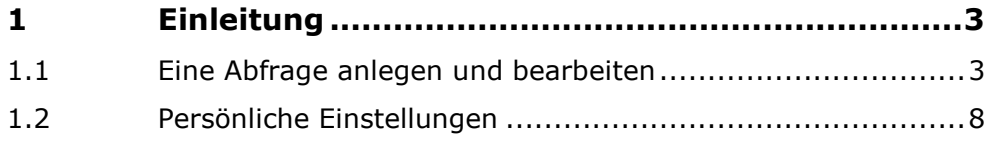

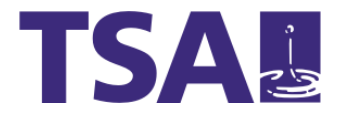

# **1 Einleitung**

Dieses Handbuch gibt Hilfestellung bei der Nutzung des Einbindungsassistenten zur Einbindung von Ausschreibungen auf externen Internetauftritten. Dafür benötigen Sie einen Zugang für den Bürger- und Unternehmensservice des Landes Sachsen-Anhalt (BUS LSA). Dieser ermöglicht es Ihnen, mit nur wenigen Klicks aktuelle Ausschreibungen des Landes Sachsen-Anhalt auf Ihrem Portal zu veröffentlichen.

#### **1.1 Eine Abfrage anlegen und bearbeiten**

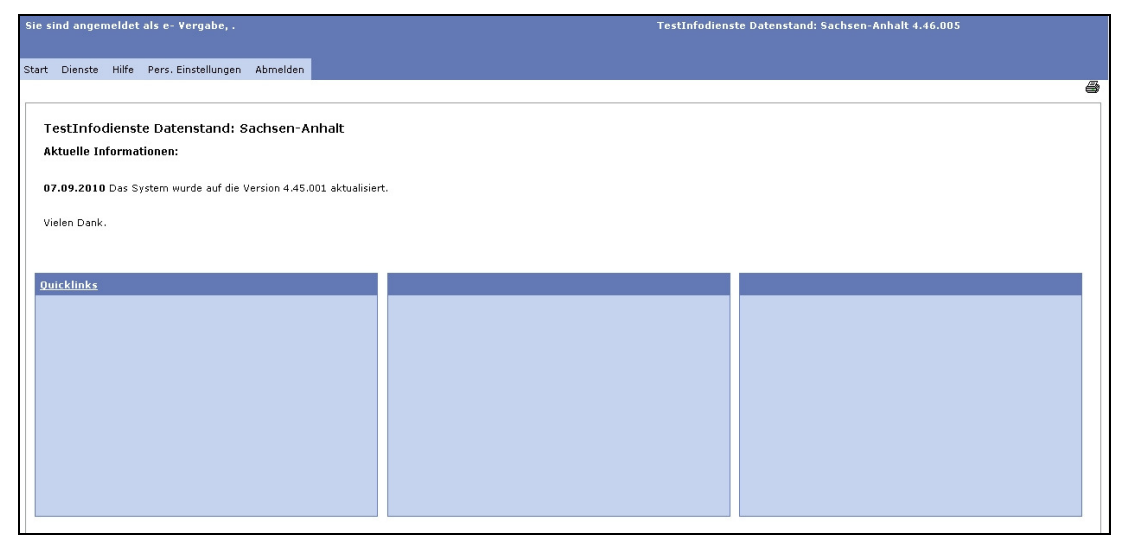

Abb. 1: Startseite Redaktionsoberfläche des BUS Sachsen-Anhalt

Erstellen Sie Ihre Abfrage unter Dienste >> Include Wizard >> Abfragen >> Neue Abfrage. Geben Sie zur Ihrer Abfrage einen Titel sowie einen Einleitungstext ein. Speichern Sie Ihre Eingaben mit "Weiter".

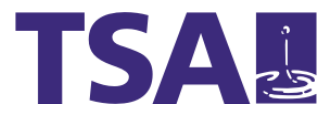

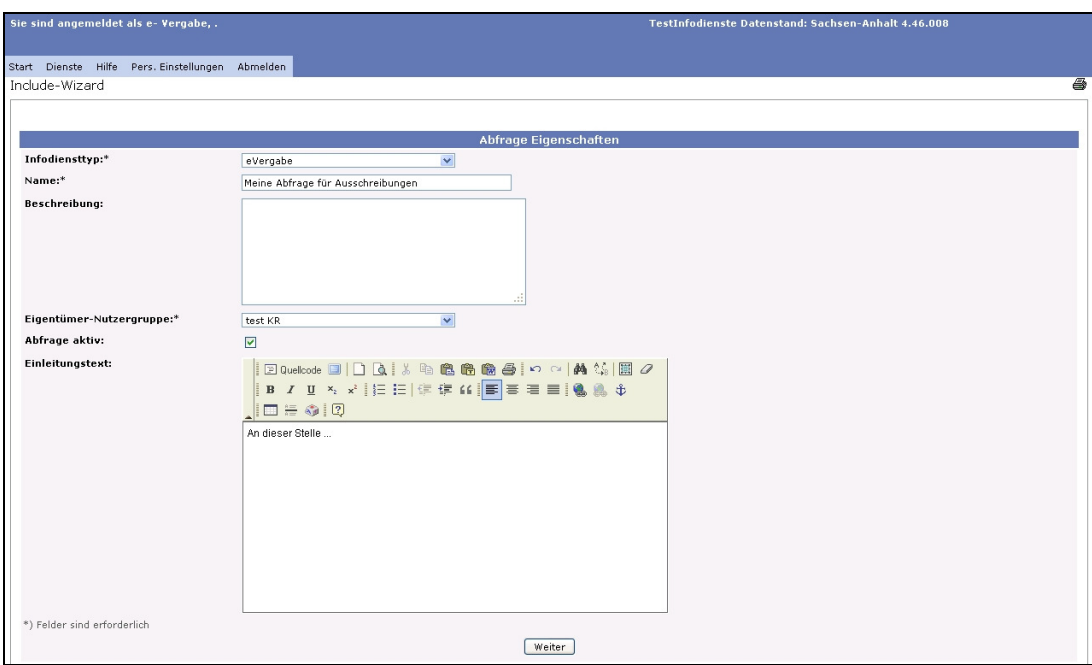

Abb. 2: Erstellung Abfrage - Grundeinstellung

Sie können zudem festlegen, ob die Ausschreibungen über ein Suchformular oder eine fest definierte Abfrage (es erscheinen alle Ausschreibungen ohne Suchmöglichkeit) angezeigt werden sollen.

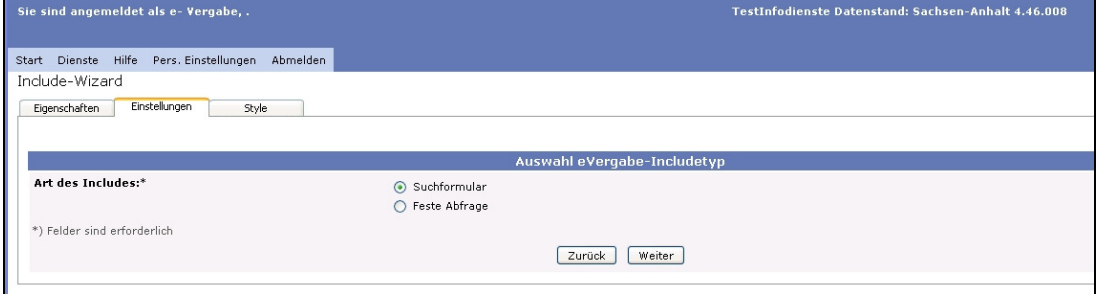

Abb. 3: Bestimmung des Abfragetyps

Konfigurieren Sie Ihre Abfrage entsprechend Ihrer Anforderungen. Sie können beispielsweise die Reihenfolge der Suchergebnisse nach verschiedenen Faktoren bestimmen und die Sotierung der Daten einer Ausschreibung festlegen. Einzelne Informationsblöcke können an dieser Stelle auch ausgeblendet werden.

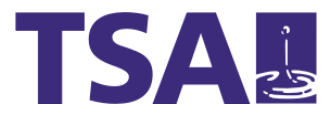

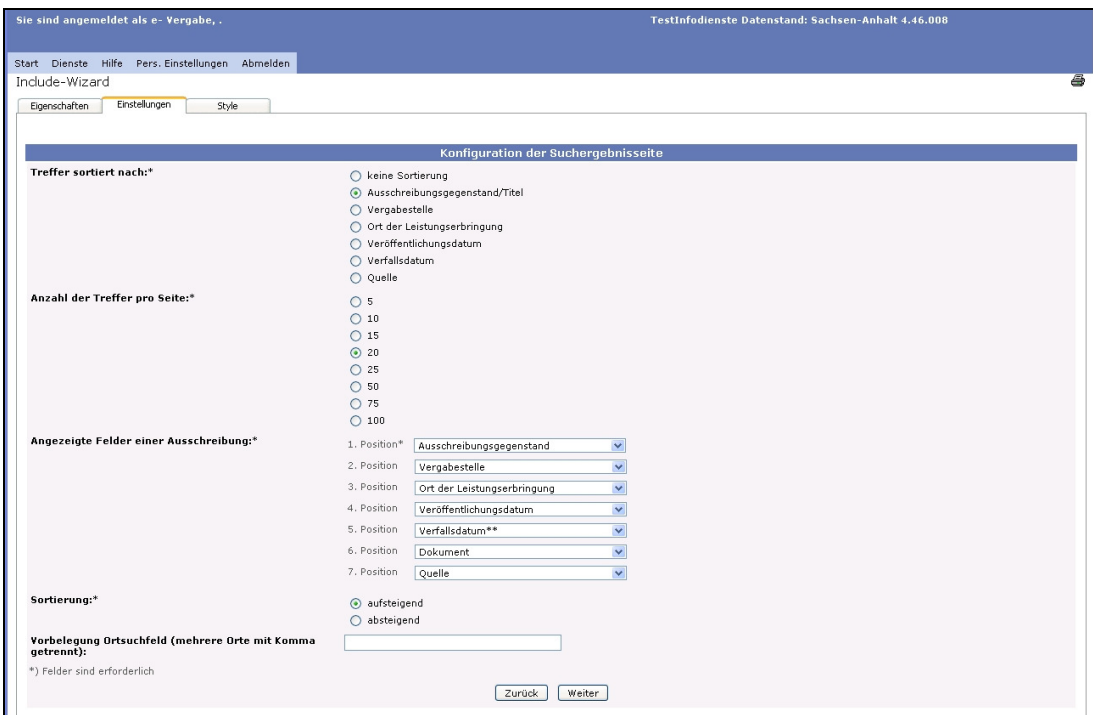

Abb. 4: Konfiguration der Abfrage

Legen Sie zudem das Design Ihrer Abfrage fest. Sie können die Abfrage nahtlos in das Design Ihres Internetauftritts einbinden.

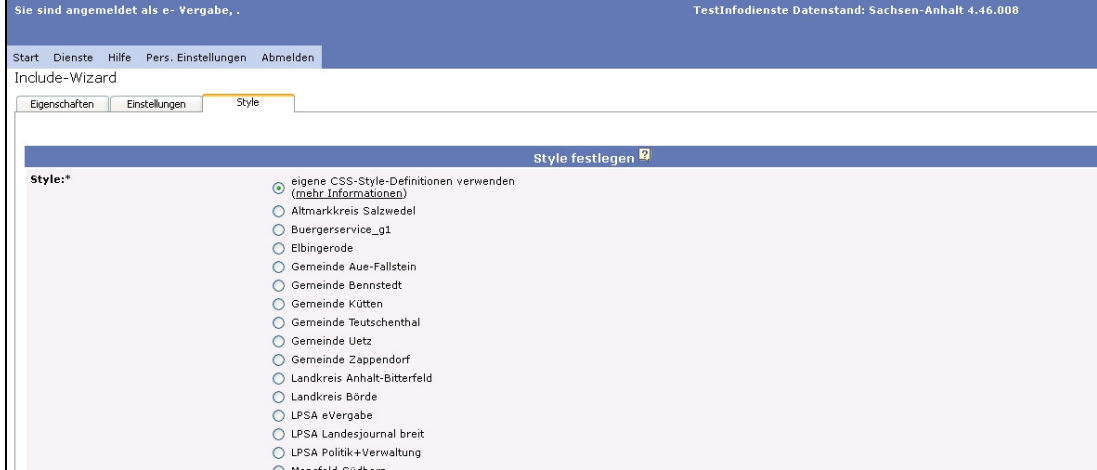

Abb. 5: Konfiguration des Styles der Abfrage

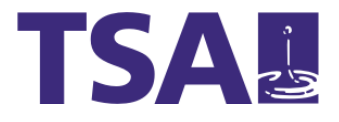

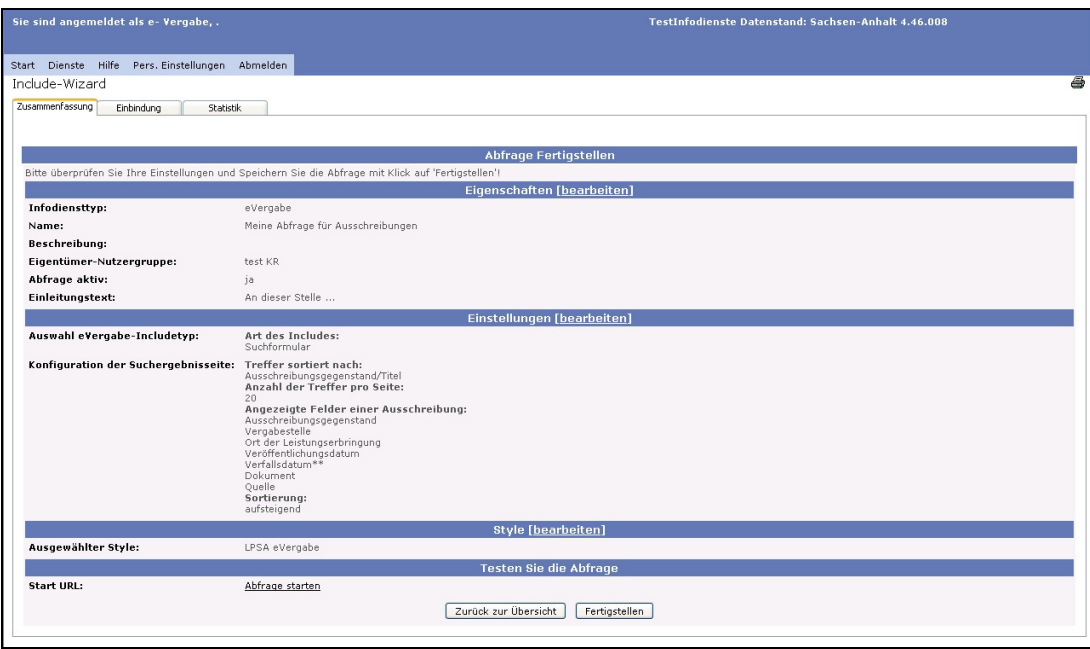

Abb. 6: Übersicht der definierten Abfragedaten

Auch nach Fertigstellung einer Abfrage können Sie diese jederzeit ansehen und bearbeiten.

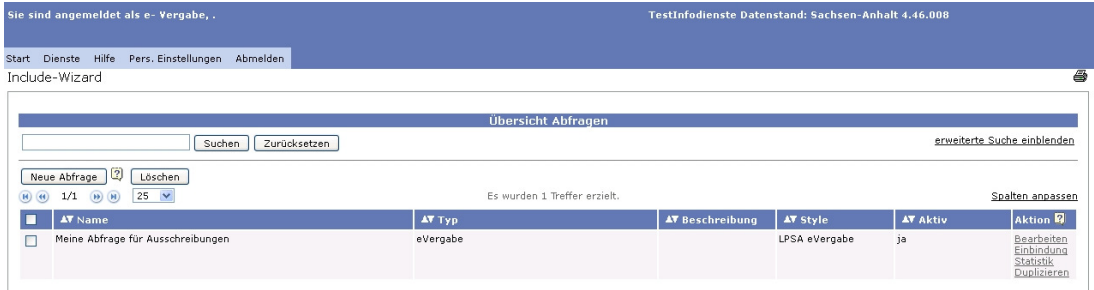

Abb. 7: Übersicht der erstellten Abfragen

Wenn Sie unter "Aktionen" auf Einbindung klicken, erhalten Sie alle notwendigen Daten für die Einbindung der Ausschreibungen auf Ihrem Internetauftritt.

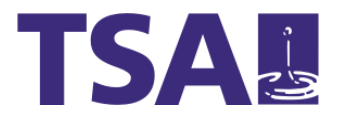

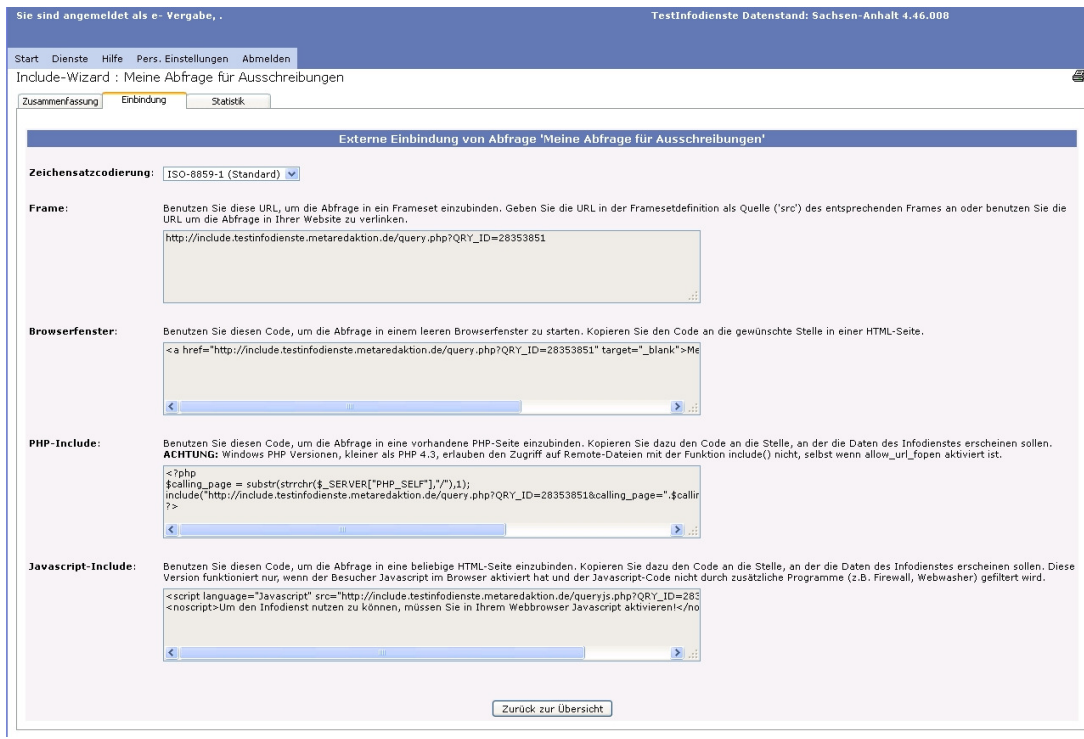

Abb. 8: Übersicht Einbindungsdaten

Sie können sich zudem eine Vorschau (hier z.B. ein Suchformular im Design des Landesportals) anzeigen lassen.

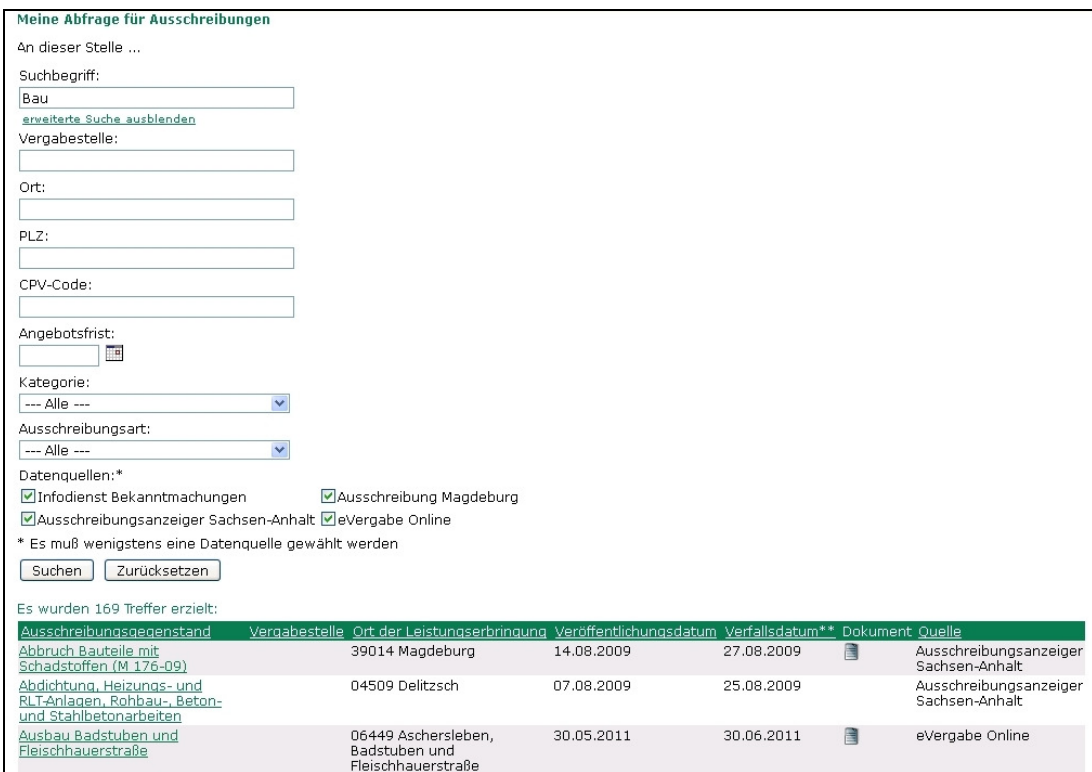

Abb. 9: Anzeige Abfrage (Suchformular)

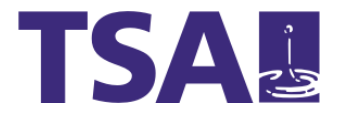

## **1.2 Persönliche Einstellungen**

Um im BUS-LSA Ihre persönlichen Einstellungen – wie beispielsweise Ihr Passwort - zu ändern, klicken Sie in der oberen Navigation auf "Pers. Einstellungen". Bitte beachten Sie die aufgeführten Anforderungen Ihres Passworts.

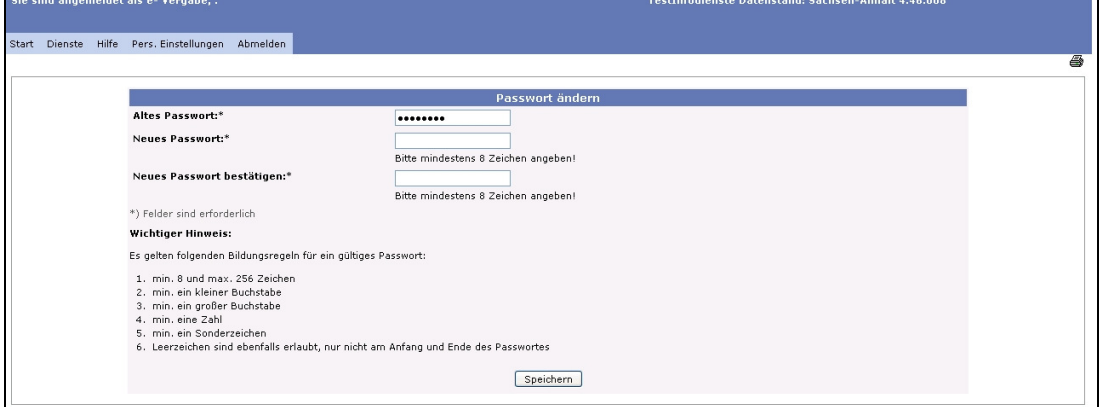

Abb. 10: Persönliche Einstellungen